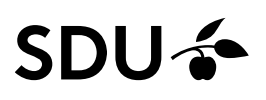

## **Sådan bestiller du ydelser i Grafisk Center via SDU's indkøbssystem TrueTrade**

Bestilling af produkter og ydelser foregår i SDU's indkøbssystem TrueTrade, som du finder indgangen til på forsiden af SDUnet under 'Genveje og systemer'. Når du klikker på linket 'TrueTrade' bliver du ledt over på forsiden af indkøbssystemet.

På forsiden af indkøbssystemet kan du tilgå Grafisk Centers webshop ved at klikke på den lille raket under 'Punch-out' aftaler til højre - eller fremsøge via "Vis alle".

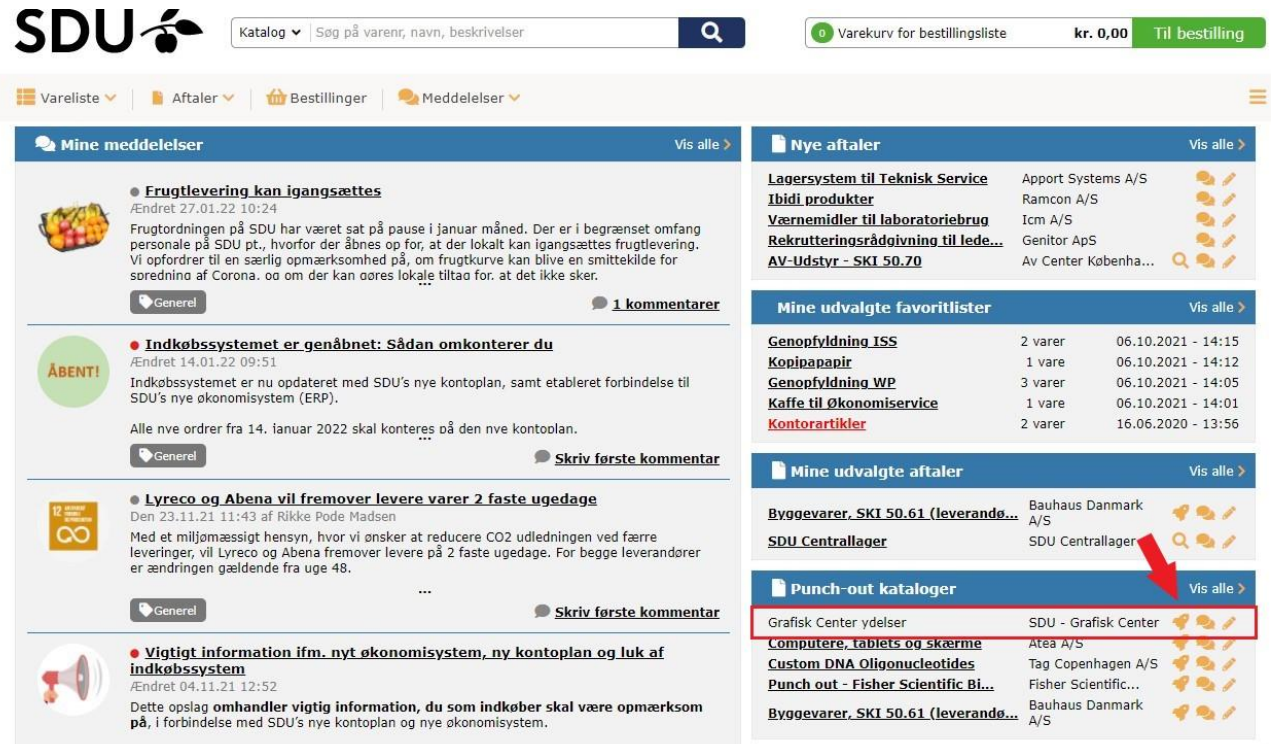

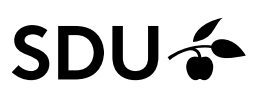

Du bliver nu præsenteret for Grafisk Centers webshop, hvor du kan klikke dig frem til den ydelse, som du ønsker at bestille. Udfyld de påkrævede felter under det valgte produkt og klik på "Læg i indkøbskurv"

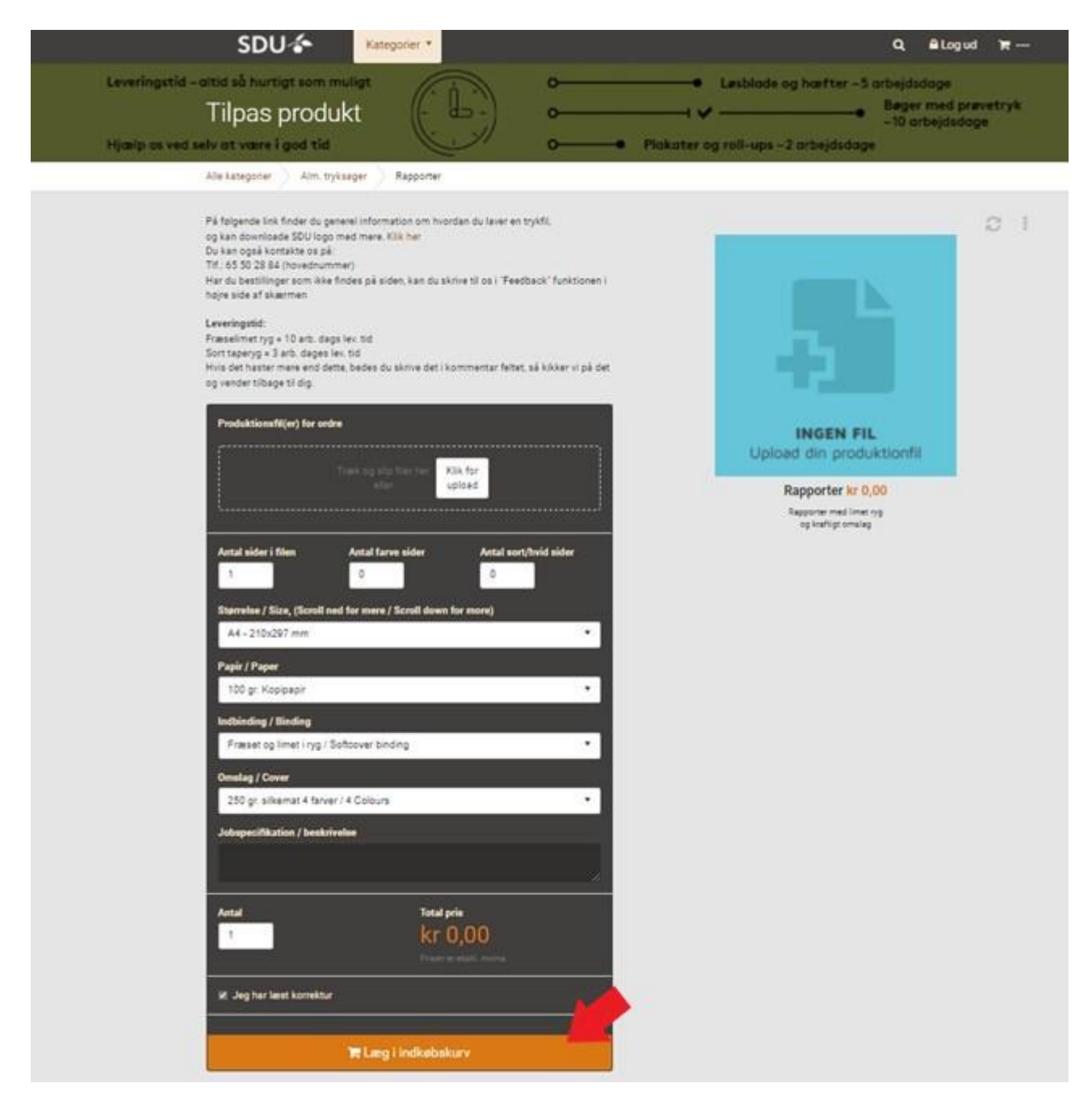

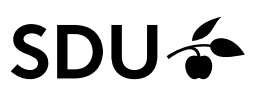

For at afslutte din bestilling i webshoppen, skal du gå til indkøbskurven, og udfylde kontaktinformation e-mail, tlf.nr. og leverance information. Send bestillingen videre til indkøbssystemet ved at klikke "Send ordredata til IBX".

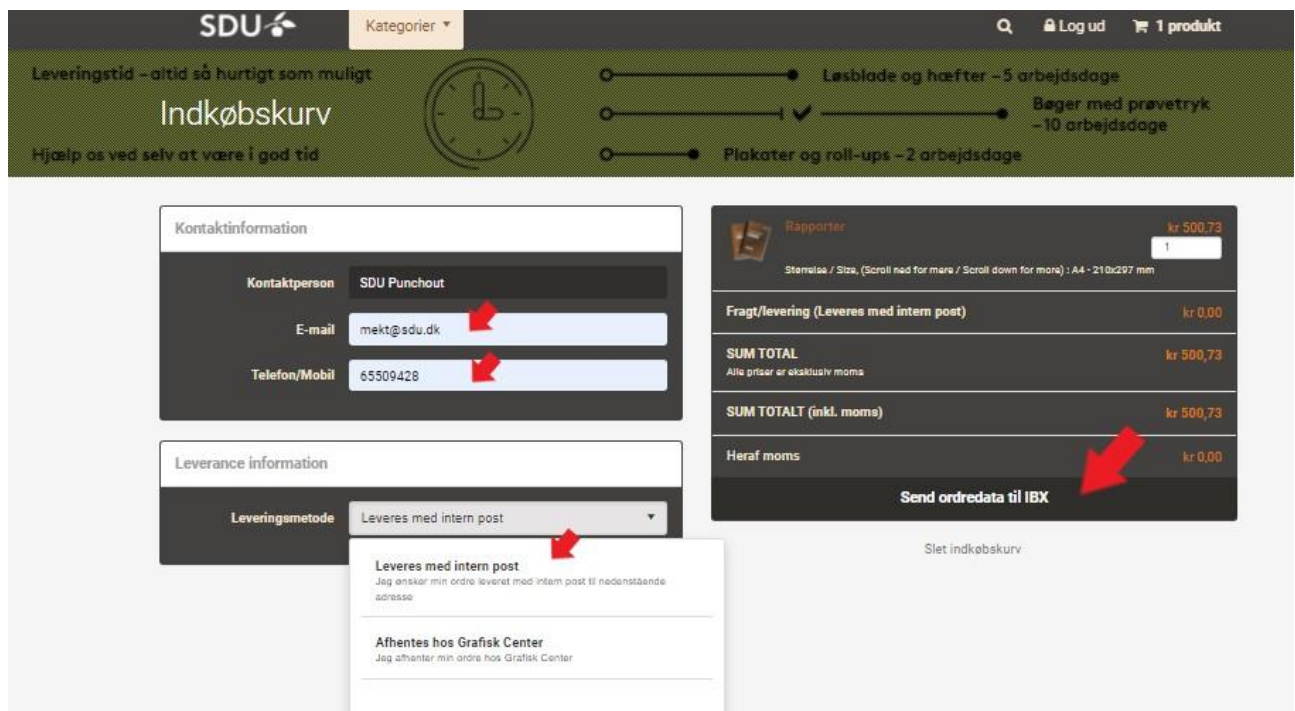

I indkøbssystemet fremsøger du email på din nærmeste indkøber, og sender en kommentar til indkøberen med relevante betalingsoplysninger f.eks. omkostningssted og analysenummer. Du kan ud fra varen se dit referencenummer ved Grafisk Center. Klik dernæst "Send bestillingsliste" for at sende bestillingen til en indkøber.

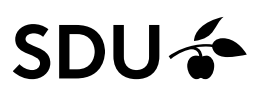

Indkøberen i din afdeling/fakultet/institut vil nu modtage en mail med bestillingen, og sender bestillingen videre til godkendelse med korrekt kontering.

Så snart bestillingen er godkendt af en anviser ekspederer Grafisk Center din bestilling.

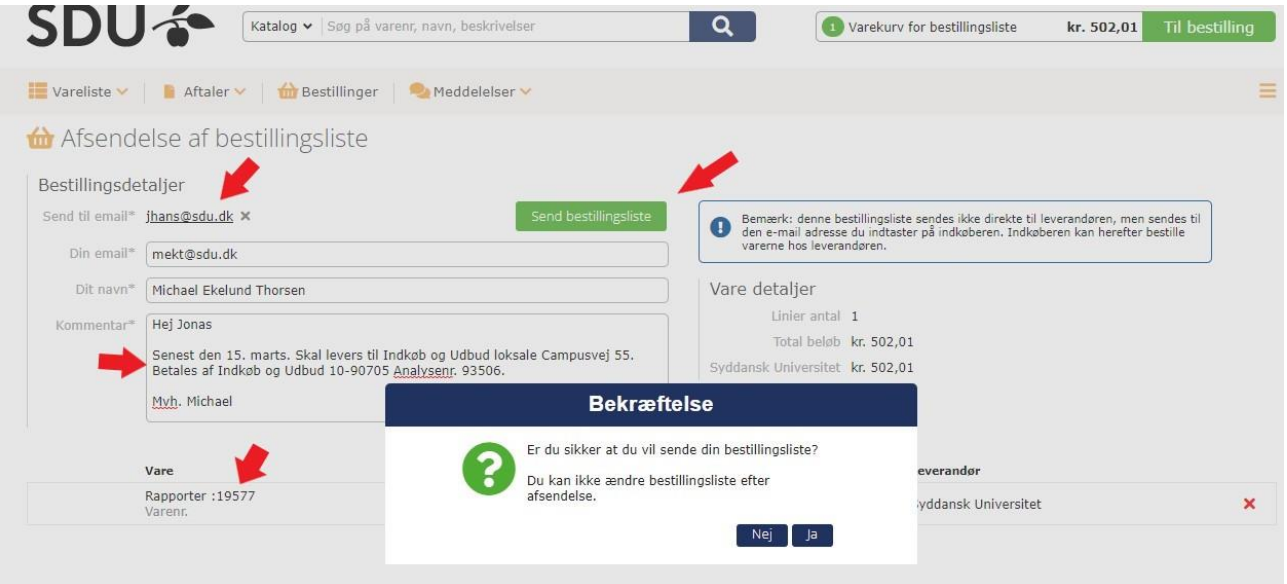

Har du valgt afhentning fysisk i Grafisk Center modtager du en mail når din ordre er klar, ved levering sendes bestillingen via intern post.